# **AG1280Q48** 应用指南

### **AG1280Q48 Pin-Out**

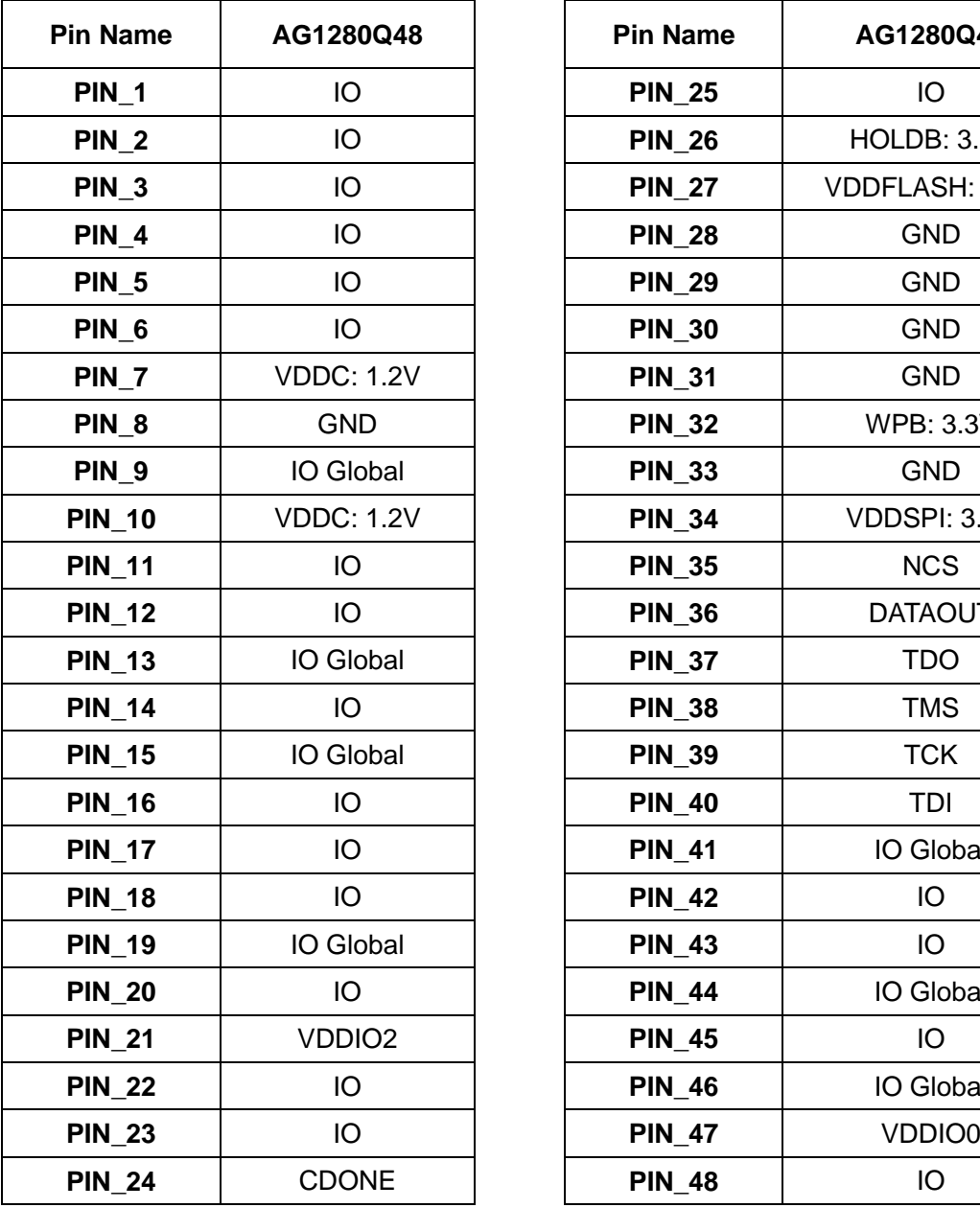

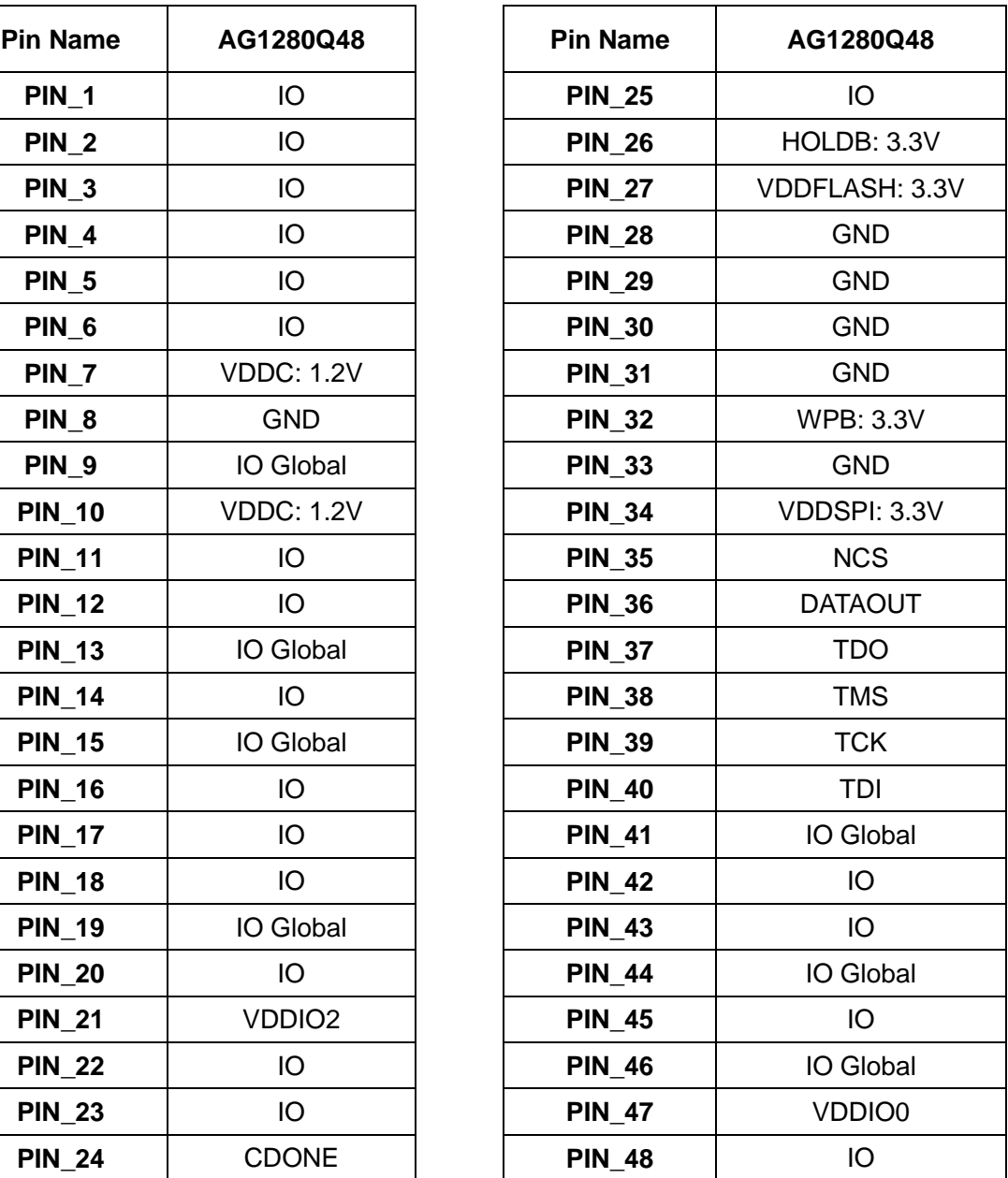

# **AG1280Q48** 封装图

QFN-48 封装,body size=6mmX6mm,pitch=0.4mm

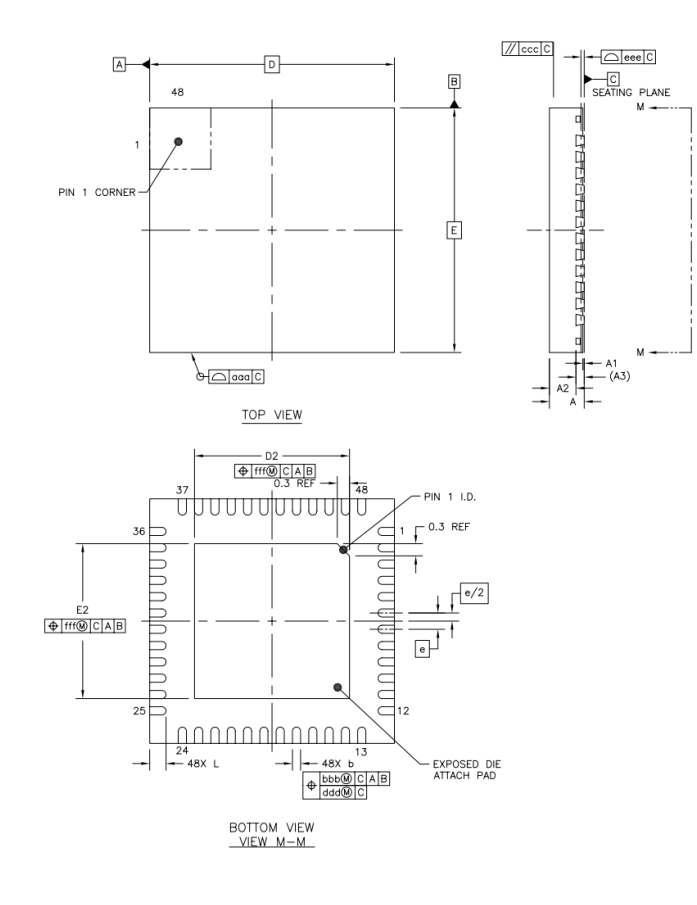

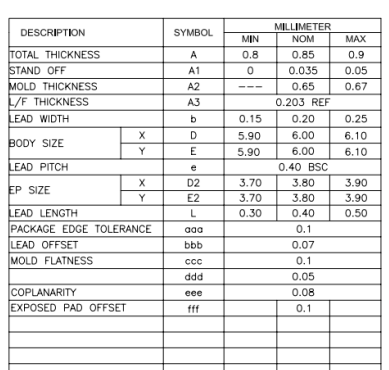

#### 配置电路

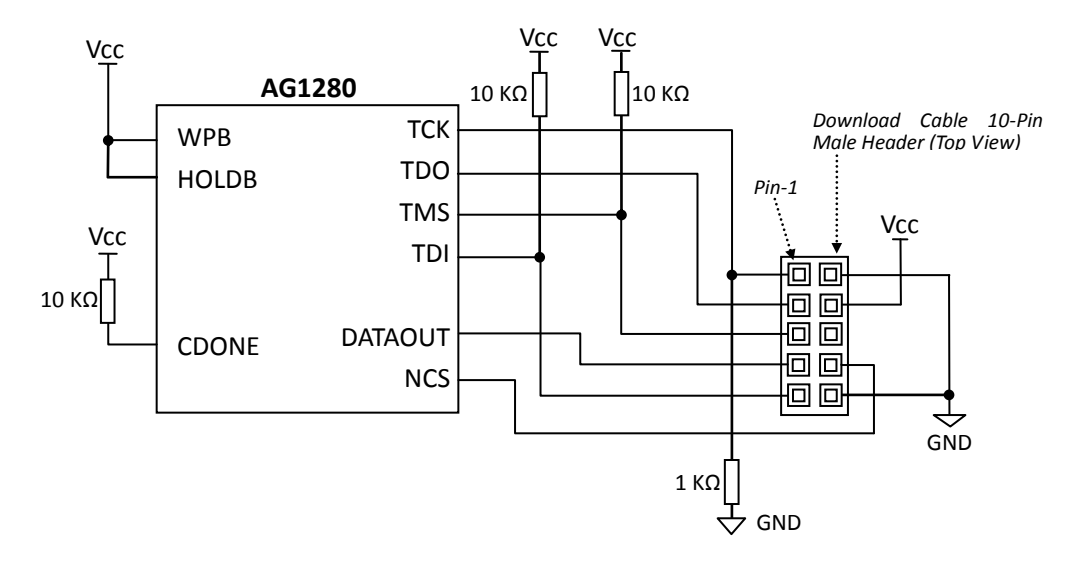

AG1280Q48 通过 JTAG 进行配置和烧写, 使用 Altera USB-Blaster 下载线, 请参考下图:

除 JTAG 4 个管脚外,还要接 DATAOUT 和 NCS。 CDONE 接上拉电阻, 在配置成功后输出高电平。 WPB 和 HOLDB 为 AG1280 内部配置 FLASH 的管脚,接 Vcc。 请注意, 如果采用非标准 10 针插座, Pin-2 和 Pin-10 均需接地。

## 软件开发流程

#### **1.**)软件安装:

解压缩或执行安装文件, 安装 Supra 软件。执行文件为 bin 目录中的 Supra.exe。 运行 Supra, 选择菜单 File -> Import license, 选择 license 文件并导入 License。

#### **2.**)新建项目:

新建一工程目录。打开 Supra, 进入 Tools -> Migrate:

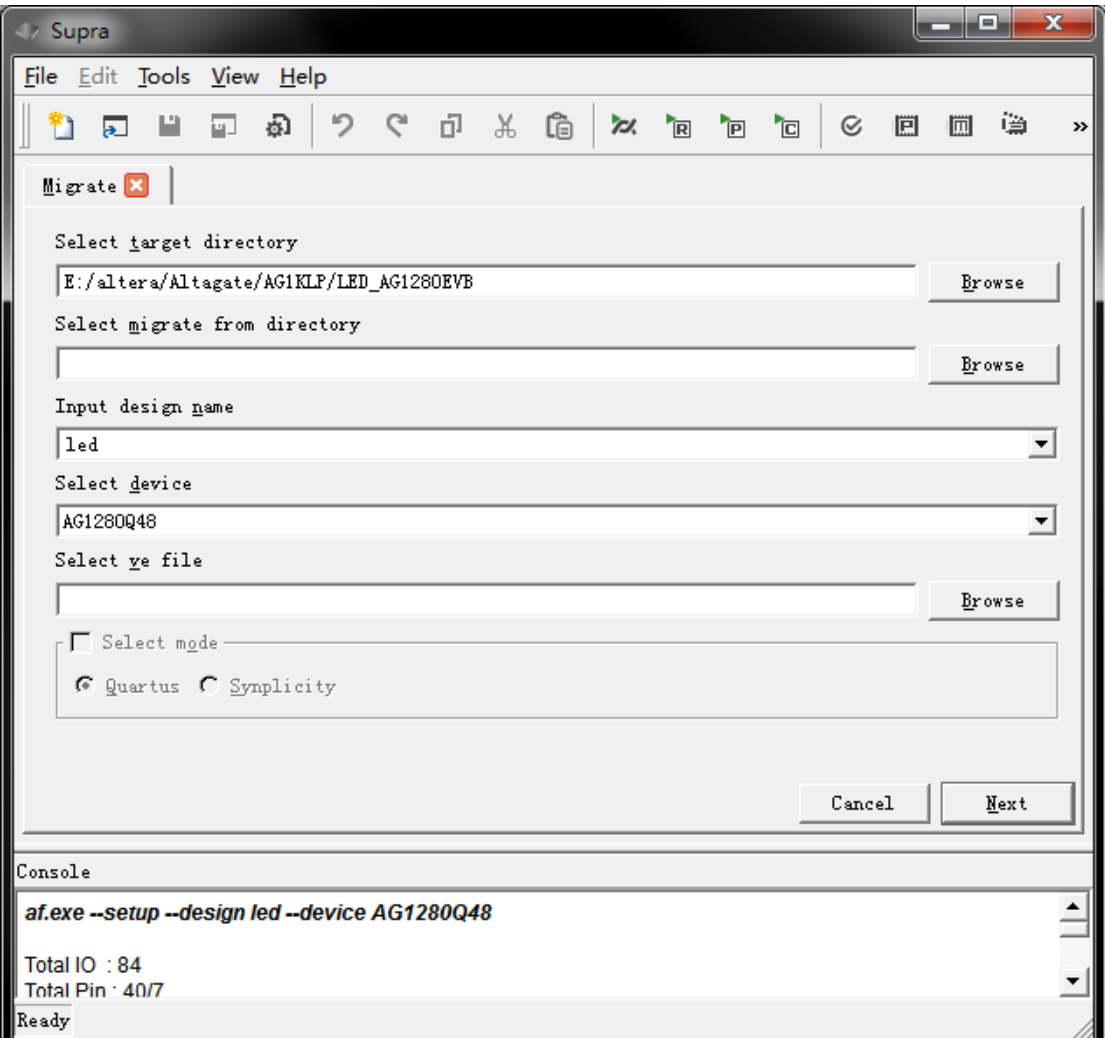

Target Directory 选新建的工程目录, Migrate from directory 不填, 输入设计名称(这里例如 led), Device 选 AG1280Q48, ve 文件不填。

点击 Next, 会生成一个以 led 命名的 Quartus II 项目, 以及空的设计文件(qpf, v, sdc 等)。

#### **3.**)项目设计:

用 Quartus II 打开 led.qpf 项目文件,修改设计文件 v, 或添加其它所需设计源文件。

设计完成后, Quartus II 中选择菜单中 Tools -> Tcl Scripts...,窗口中选 af\_quartus.tcl, 点击 Run 进行编译。

Tcl 执行过一次后, 以后修改原设计, Quartus 里只需执行正常的编译(Start Compilation)。

#### **4.**)项目设置:

Quartus II 里编译成功后, 编辑 led.asf 文件(Supra 的设置文件, 类似 Quartus II qsf 文件, 格 式可参考 qsf 文件),

加入 IO 标准, IO 位置等设置信息, 保存。

例如:

#### **set\_location\_assignment -to clk PIN\_2**

#### **set\_location\_assignment -to data PIN\_13**

(请参考芯片的管脚映射列表,确定 IO 名称及位置)

#### **5.**)项目编译:

Supra 里继续执行 Next,开始进行编译。

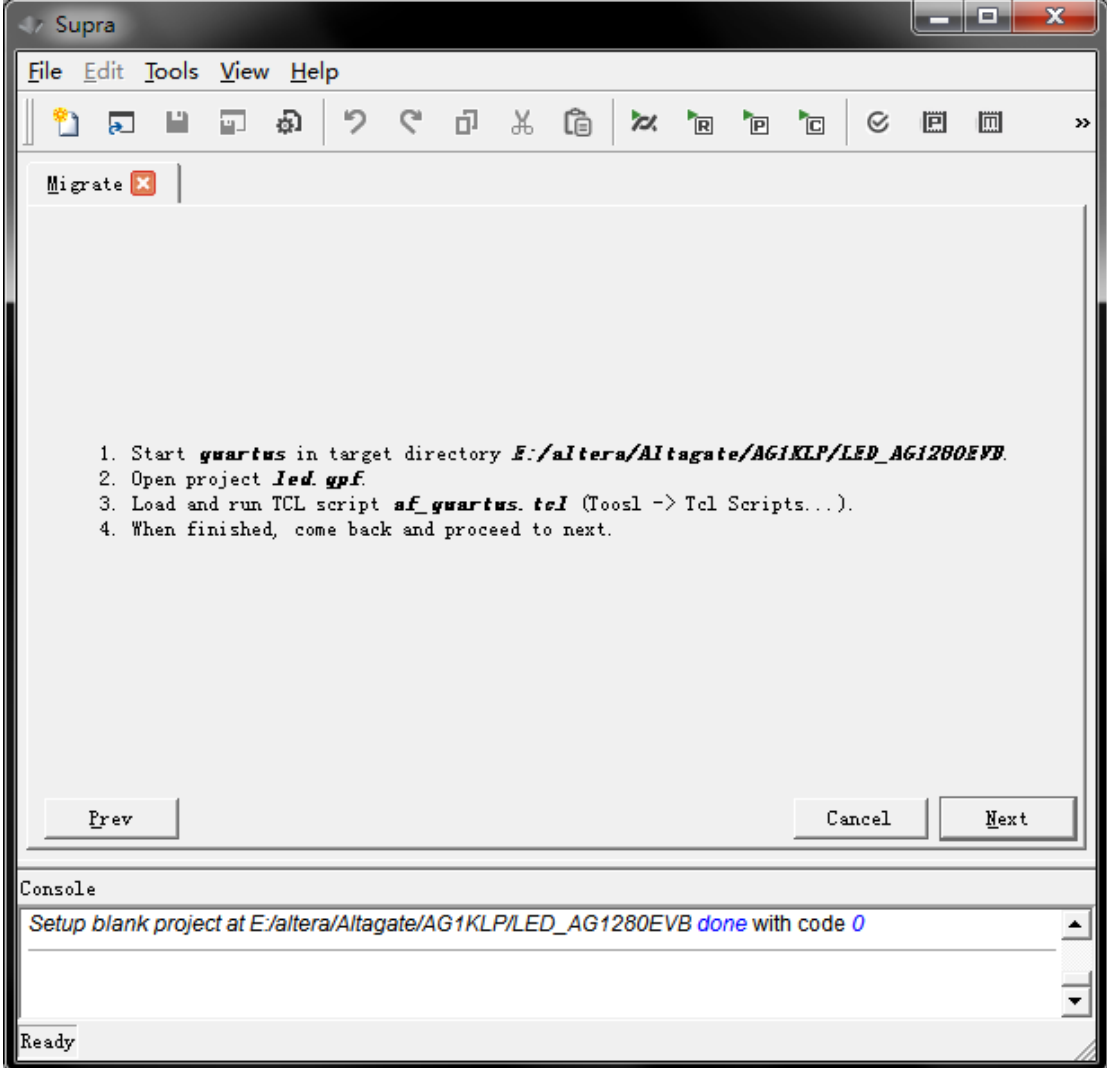

编译成功后可以得到烧写文件, led hybrid.prg。

#### **6.**)芯片烧写:

Supra 软件中选 Program, 选中 DesignName\_hybrid.prg, 开始烧写。烧写成功后, CDONE 管 脚会变高。

#### ● PLL 和 RAM 的使用方法

在 Supra 中进入 Tools -> Create IP, 选择 PLL 或 Memory。 PLL 类型选择 PLLX, 填写输入频率(MHz), 输出频率, 相移等数据。 注意: PLL 的输入时钟必须是芯片的全局输入时钟管脚(Pin\_13,Pin\_15,Pin\_19 这三个)。 RAM 类型选择 BRAM, 根据需要设置数据宽度和深度, 以及端口方向。

完成后 Run, 目录中会产生比如 pll0.v、pll0.ip 和 ram0.v、ram0.ip 两个文件。

在 Quartus II 设计中加入 IP,代码中调用产生的模块。由于 IP 包含在 alta\_sim.v 的库文件中, 这个文件默认在 supra 的安装目录中, 如: C:\Supra\etc\arch\rodinia。Quartus II project 要加 入这个文件,同时,要把 alta\_pllx 或 alta\_bram 设为 Design Partition, 如图:

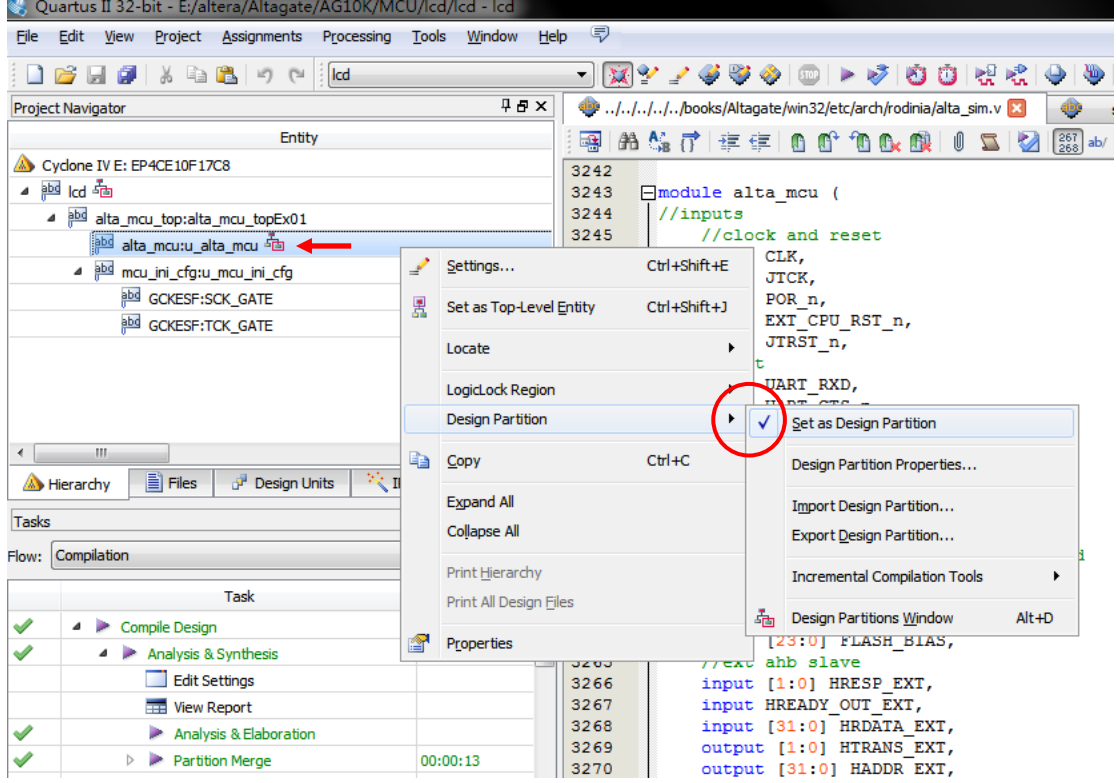